## **Installation on Windows**

[ibd [System Context] Teamwork Cloud - Context [ Teamwork Cloud - Context ] ]

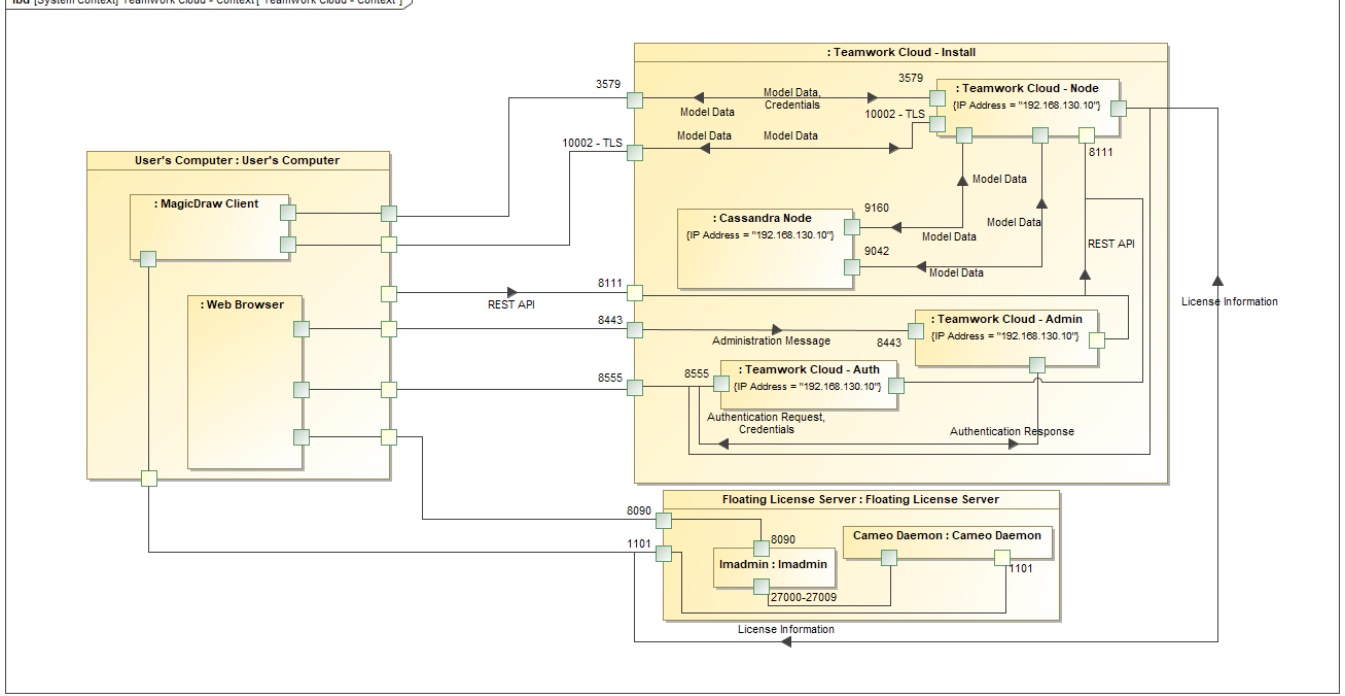

This section provides instructions on how to install Cassandra and Teamwork Cloud on Windows. During the installation, the installer asks you to provide the required configuration values and creates a Windows service for you.

After completing the installation, make sure you grant access through the firewall to the required ports, as shown in the diagram above.

Once the installation is complete, you need to [apply the TWCloud license](https://docs.nomagic.com/display/TWCloud2021x/Applying+a+Teamwork+Cloud+license) to start working with TWCloud in MagicDraw and using TWCloud Admin.

The following sections provide instructions on how to set up Teamwork Cloud on Windows.

- [Installing and configuring Cassandra on Windows](https://docs.nomagic.com/display/TWCloud2021x/Installing+and+configuring+Cassandra+on+Windows)
- [Starting Cassandra on Windows](https://docs.nomagic.com/display/TWCloud2021x/Starting+Cassandra+on+Windows)
- [Installing TWCloud on Windows](https://docs.nomagic.com/display/TWCloud2021x/Installing+TWCloud+on+Windows)
- [Starting TWCloud on Windows](https://docs.nomagic.com/display/TWCloud2021x/Starting+TWCloud+on+Windows)

## **Related pages**

- [Accessing TWCloud Admin](https://docs.nomagic.com/display/TWCloud2021x/Accessing+TWCloud+Admin)
- [Configuring TWCloud Admin](https://docs.nomagic.com/display/TWCloud2021x/Configuring+TWCloud+Admin)
- [License management](https://docs.nomagic.com/display/TWCloud2021x/License+management)
- [FlexNet license server installation and licensing](#)